平塚市の「一般競争入札」における入札手続ガイド

1. 発注案件を確認します。

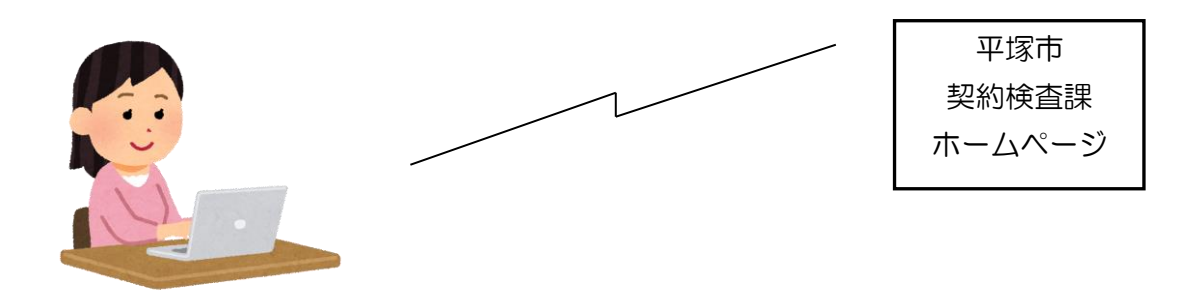

公告日に、平塚市契約検査課のホームページに発注案件一覧表を掲載します。この一覧 に参加条件等を掲載しますので、自社が参加可能な発注案件を確認してください。

(この時点で「かながわ電子入札共同システム」の「入札情報サービス」で確認すること もできます。)

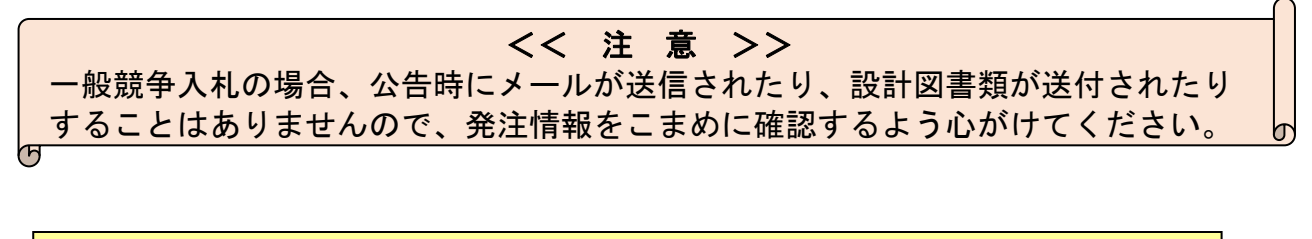

2. 競争入札参加資格確認申請書の提出 (自社該当案件の入札に参加する場合)

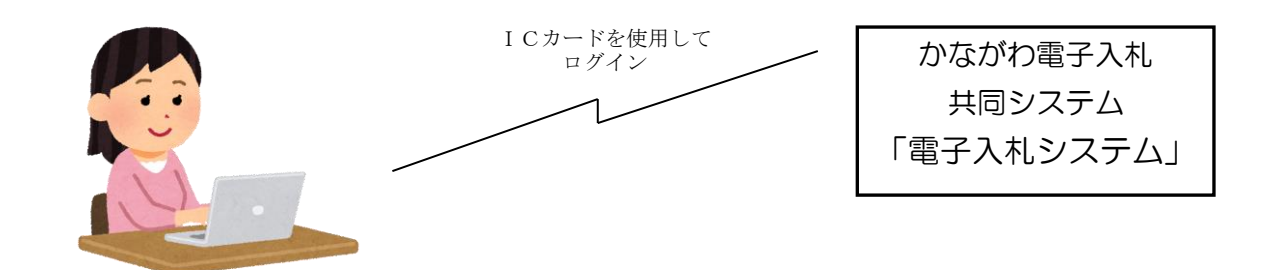

発注案件一覧及び公告文で確認後自社が該当する入札に参加する場合は、参加資格確認 申請の締切日時までに、「かながわ電子入札共同システム」の「電子入札システム」(以下 「電子入札システム」という。)にログインし、「競争入札参加資格確認申請書」の提出操 作を行ってください。

- 注1 電子入札システムの操作方法については、「かながわ電子入札共同システム」に掲 載されている、電子入札システムの入札別方式マニュアル「一般競争入札(標準型)」 を印刷して参照ください。
- 注2 調達案件一覧画面には、自社が該当する案件以外の案件も表示されますのでご注 意ください。

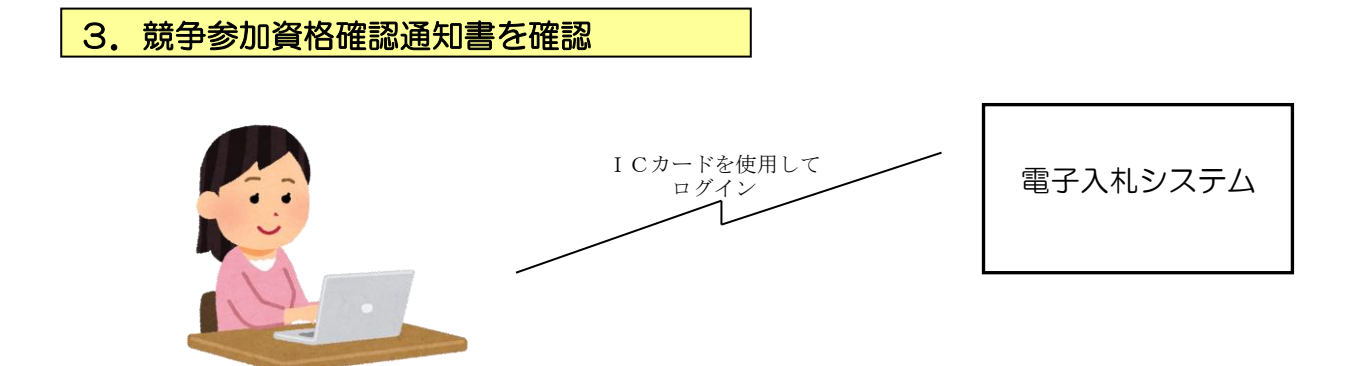

参加申請締切後、事後審査する内容を除く(※)参加資格を審査のうえ、電子入札シス テムにおいて「競争参加資格確認通知書」を発行しますので、確認通知日以降に電子入札 システムにログインして、この通知を確認してください。

なお、参加資格に該当しない場合もありますので、必ず確認するようにしてください。

## ※参加資格の事後審査について

同種工事(業務)の実績や配置予定技術者の要件に係る部分の審査は、平成24年4月 1日公告分より試行的に開札後(事後)に審査を行っています。詳細は契約検査課ホーム ページに掲載されている「事後審査制度の試行について」を参照してください。

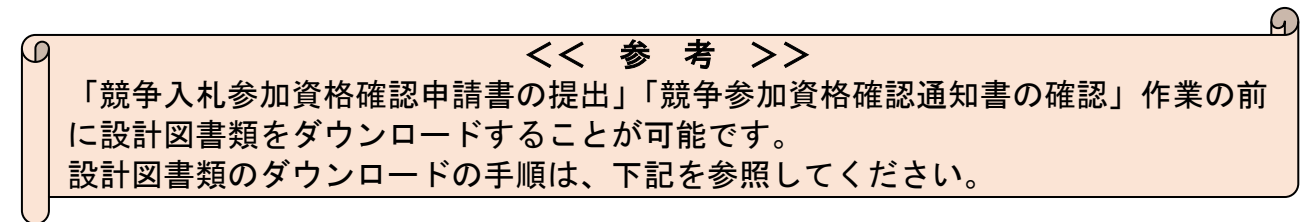

## 4. 設計図書類をダウンロードします。

設計図書類は、平塚市のホームページに掲載されますが、掲載されるページのアドレス は、電子入札システム上でのみ確認することができます。

(1)電子入札システムにログインし、自社が参加条件にあてはまる案件の「調達案件 概要」を表示してください。

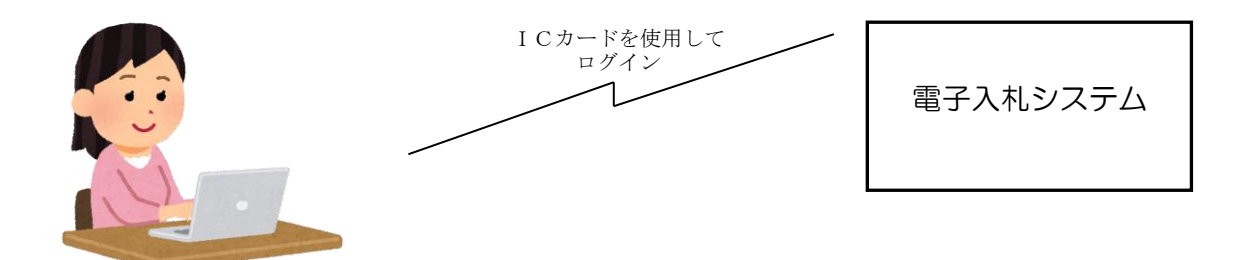

電子入札システムの「調達案件概要」の画面の「入札説明書等URL」の欄(下図参照) に、設計図書類が掲載されているホームページのアドレスが記載されているので、確認し ます。このアドレスは、公告ごとに変更しますので、発注の都度、必ずアドレスを確認し てください。

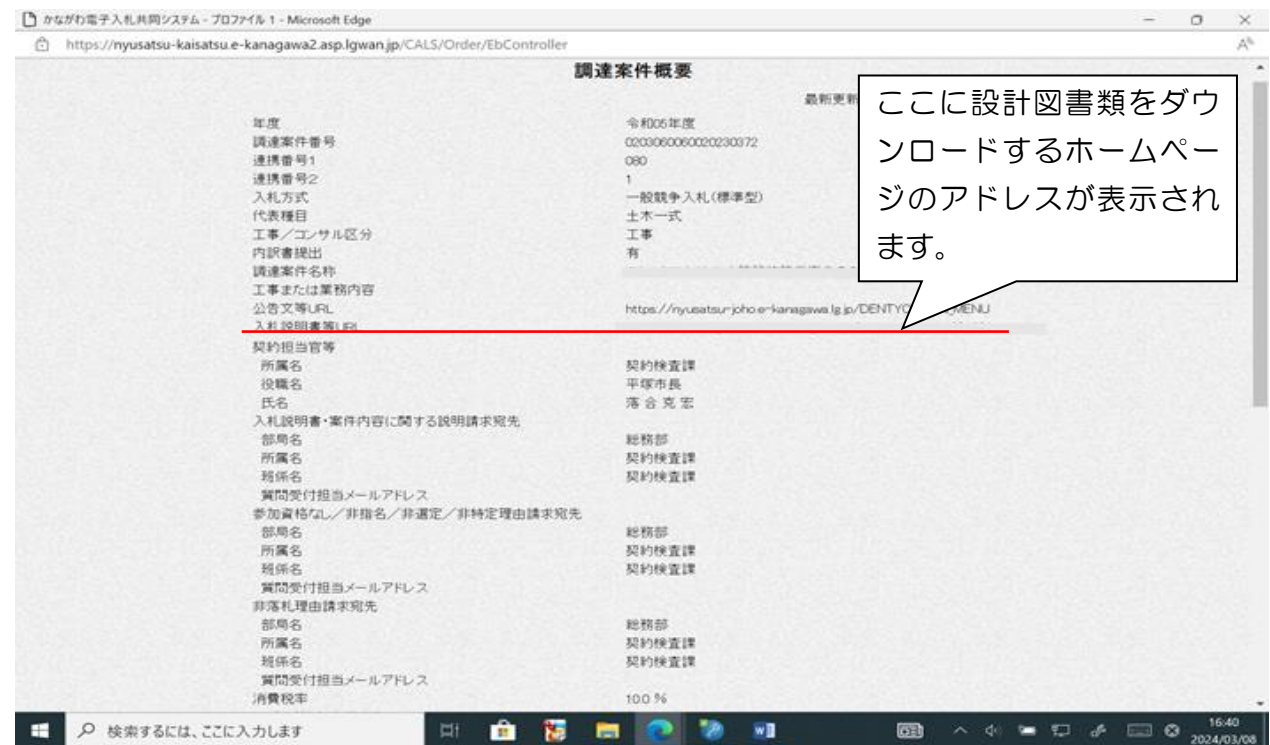

また、この画面の一番下の備考欄に、zip 形式で圧縮された設計図書類フォルダの解凍 に必要となるパスワードが記載されていますので、このパスワードは必ずメモなどに控え ておくようにしてください。(パスワードは公告ごとに変更しますのでご注意ください。)

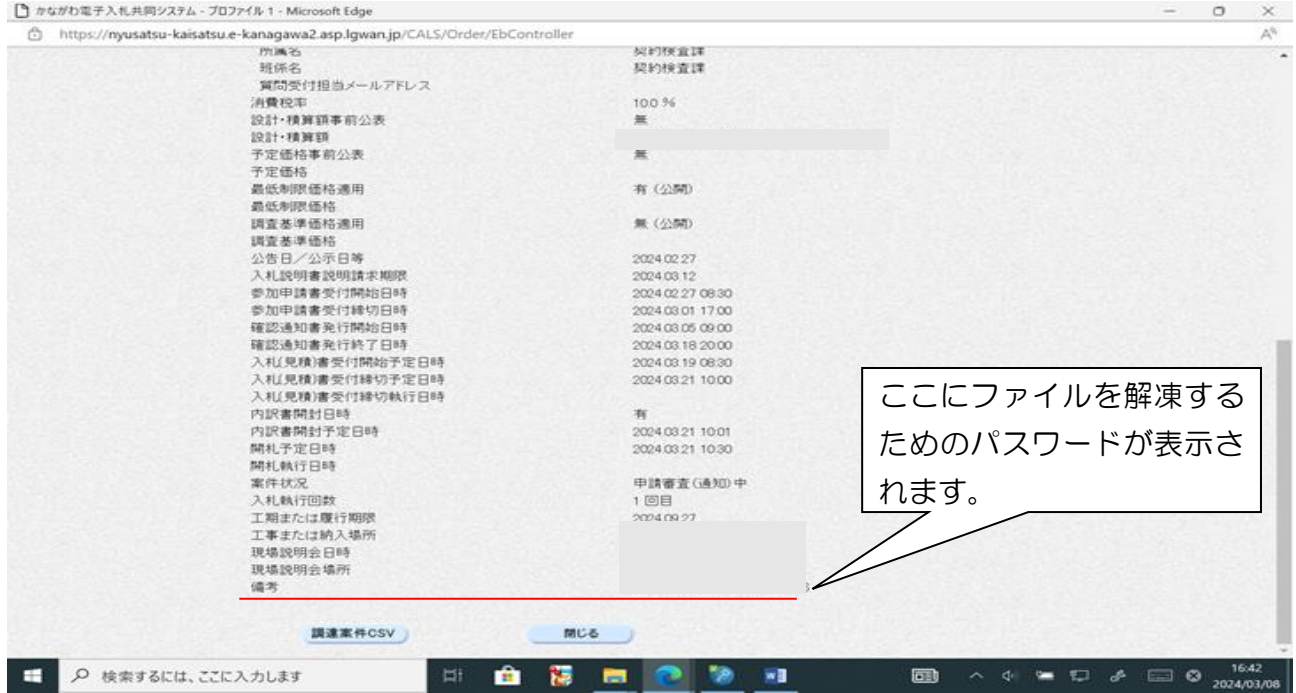

ウェブブラウザを立ち上げ、電子入札システムの調達案件概要画面の「入札説明書等UR L」に記載されているホームページアドレスを、ウェブブラウザのアドレスバー

("http://www..."などが表示されるところ)に入力し、設計図書類ダウンロードページ に移動してください。(Internet Explorer の場合、アドレスを入力したあとに、Shift キ ー+Enter キーを押すと移動します)

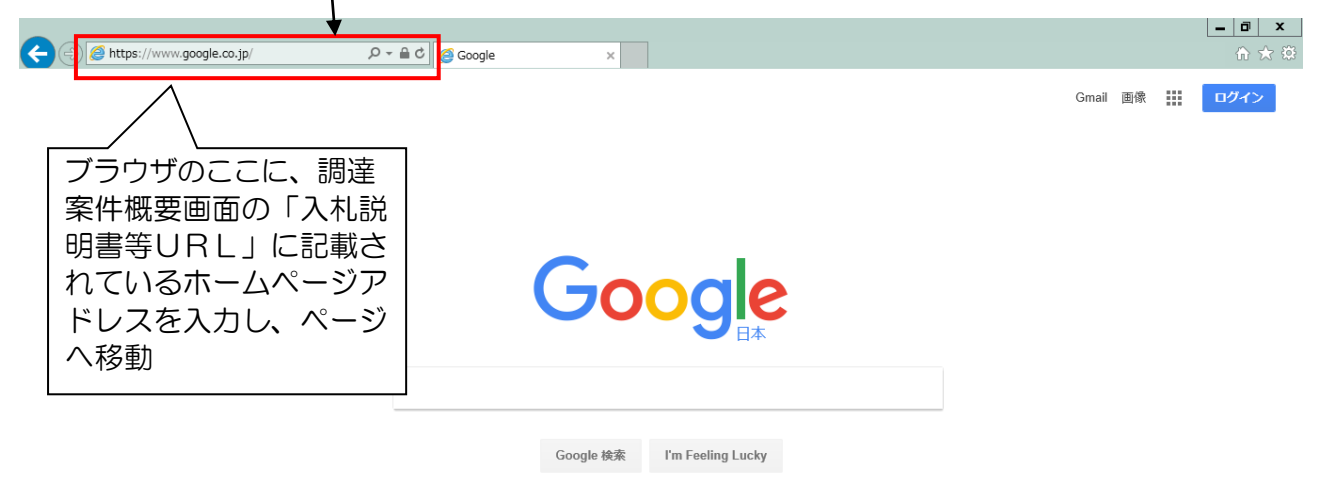

広告 ビジネス Googleについて プライバシー 規約 設定 【注意】 検索サイト(ヤフーやグーグル)の検索ウィンドウにアドレスを入力しても、設計図書類ダウンロードペ ージは表示されません。また、ウェブブラウザのアドレスバーの「検索」機能を使ってしまうと、同じく ページが表示されませんので、必ずページに「移動する」機能を使用してください。

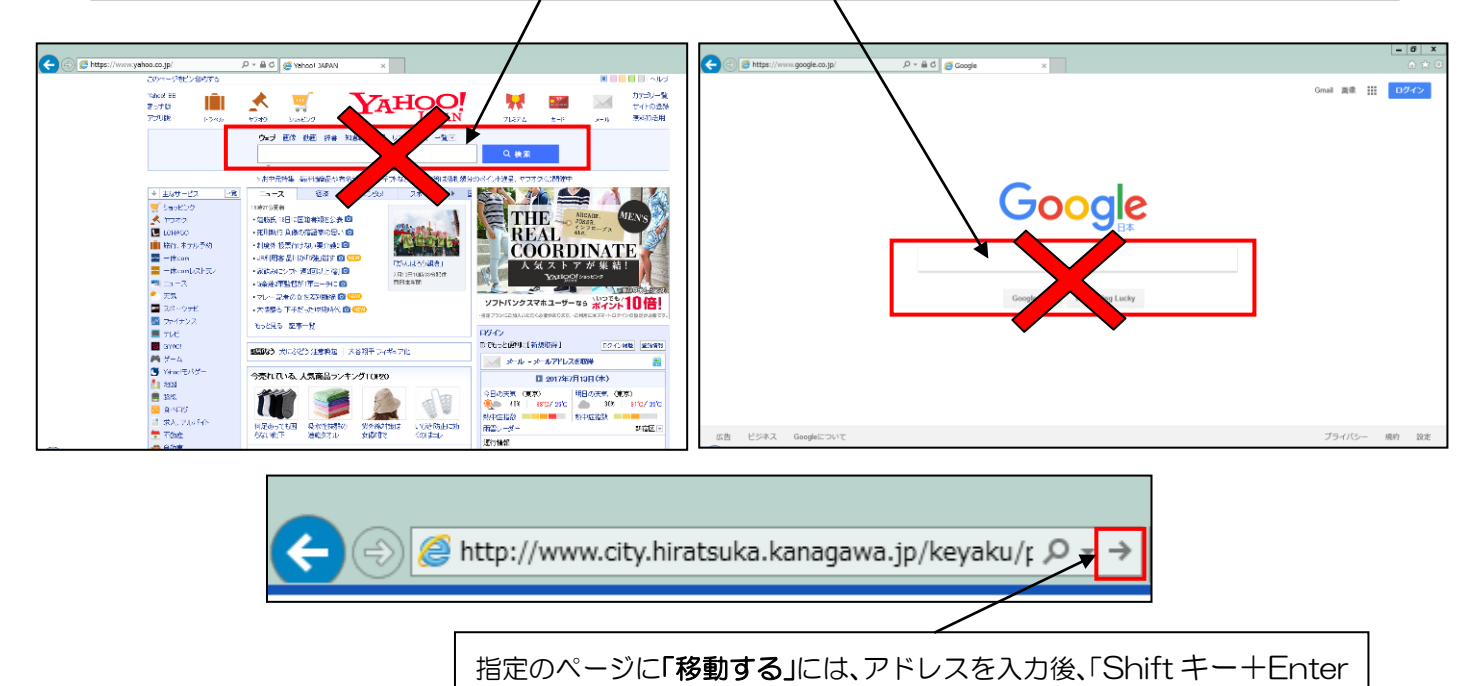

キー」を押すか、上記の右矢印を押してください。

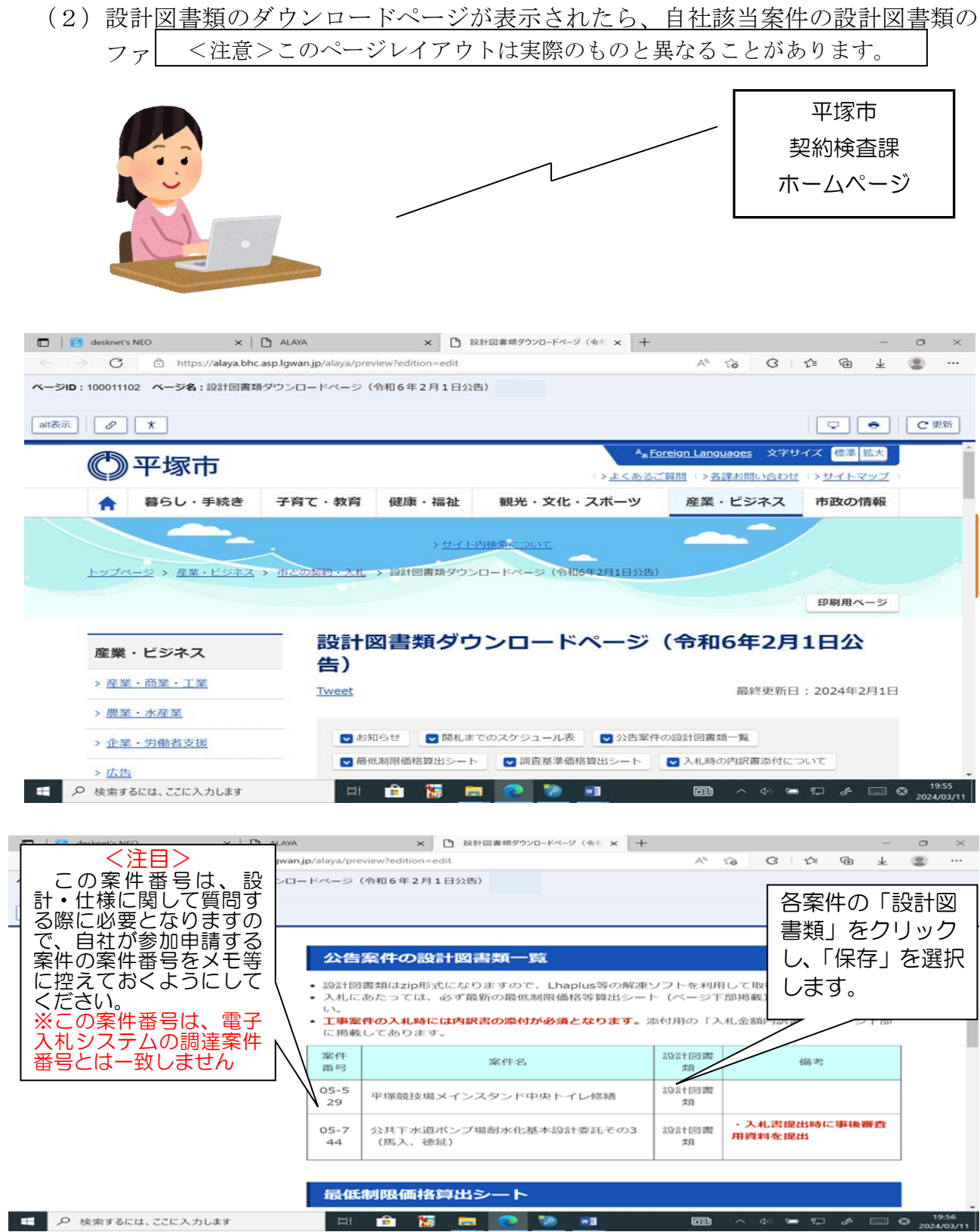

- ※1 ダウンロードしたファイルは、zip 形式に圧縮してあります。このファイ ルを解凍するには、パスワードが必要です。解凍に必要なパスワードは、電子 入札システム「調達案件概要」画面の一番下の備考欄に掲示します。(3ペー ジの下の図を参照)
- ※ 2 ダウンロードしたファイルを解凍するためには、パスワード付きのファイ ルを解凍するためのソフトウェアが必要です。 ご使用のパソコンに zin 形式のファイルを解凍するソフトがインストールされ

ていない場合は、インターネットでダウンロードできる「+Lhaca」「Lh asal「Lhaplus」などのソフトウェアをインストールしてください。

※ 3 土木工事の「標準構造図」や建築工事などの「平塚市建物工事仕様書」な どの書式は、契約検査課ホームページ内の工事契約関係書式ダウンロードペー ジに掲載しますので、ダウンロードして利用してください。 (工事契約関係書式ダウンロードページに掲載するものは、圧縮せずに掲載し

てあります。)

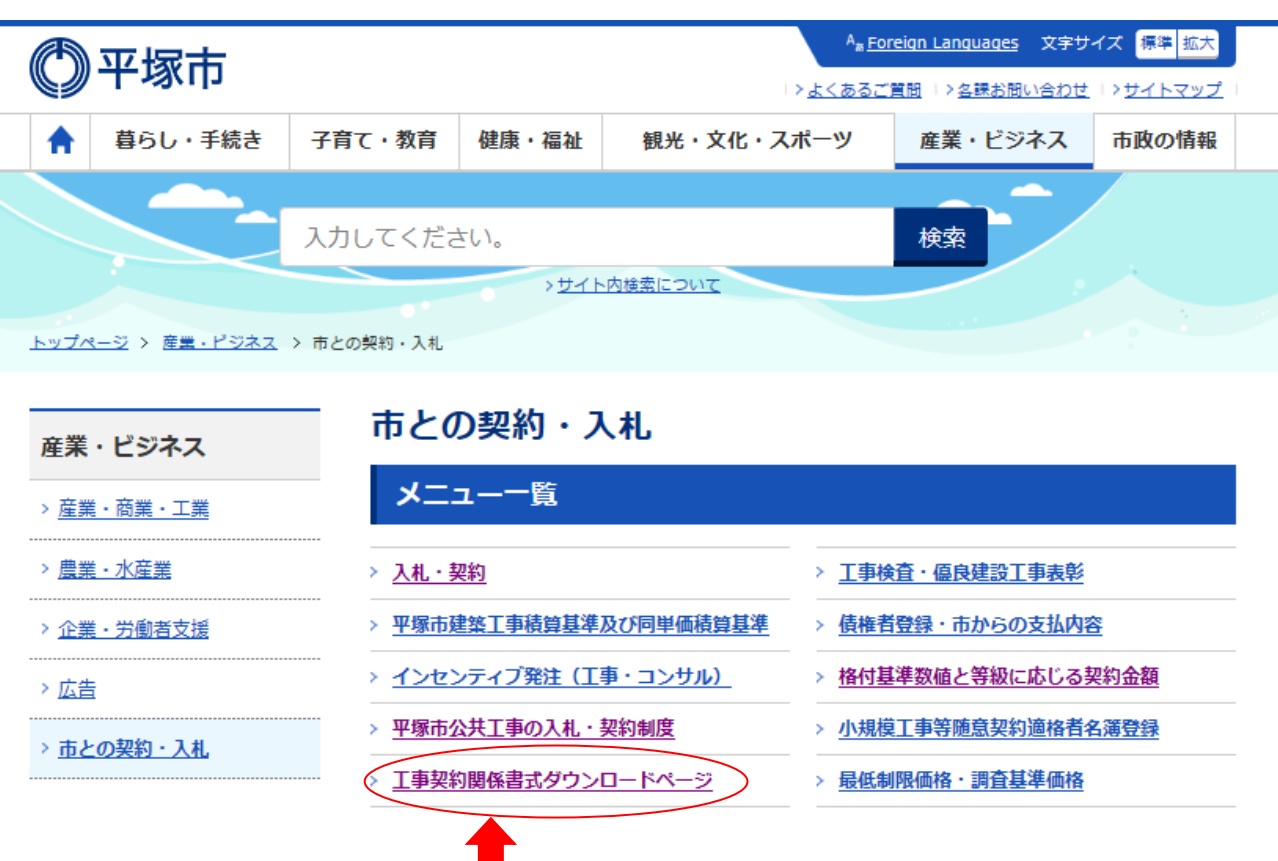

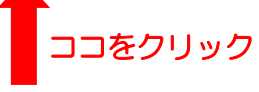

## 5. 設計・仕様に関する質問・回答について

 設計・仕様に関する質問・回答の手続きは、電子入札システムの機能を使用せず、次 の方法によるものとします。

- ※ 電子入札システムを使用して質問した場合は回答の対象としませんのでご注意 願います。
- (1)質問の方法

条件明示書に記載してあるEメールアドレス宛に参加資格確認通知日以降、質問 期限までにメールで質問を送信してください。記載する項目、注意事項は次のと おりです。

- (ア)質問は所定の「質問回答書様式」によってのみ受け付けます。質問回答書 様式は、工事契約関係書式ダウンロードページに掲載しています。必要事 項をご記入のうえ、ファイル名を「案件番号(会社名)」としてメールに添 付して送信してください。
	- 【例】06-XXX(○○建設)

※質問回答書様式を用いた質問以外には一切対応しかねますので、 ご承知おきをお願いします。

- (イ)メールのタイトルは、「入札質問事項(XX-XXX)」(XX-XXXは、 設計図書類ダウンロードページの案件名の左側に表示されている数字(案 件番号)に置き換えてください。)
- (2)質問メールの到達確認

質問メールの到達確認を希望される場合の手続きを定めています。詳しくは契約 検査課のホームページ掲載の「質問メールの到達確認について」を確認してくだ さい。

(3)回答の確認

質問に対しては、条件明示書に示された日の正午以降に設計図書類のダウンロ ードページ(調達案件概要にアドレスを表示したページ)に掲載します。

設計図書類が差し替わることがありますので、自社が質問しなかった場合でも 回答を必ず確認してください。

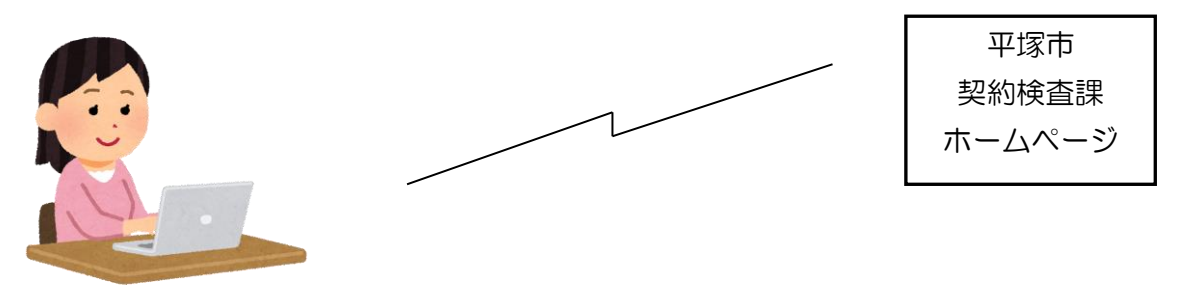

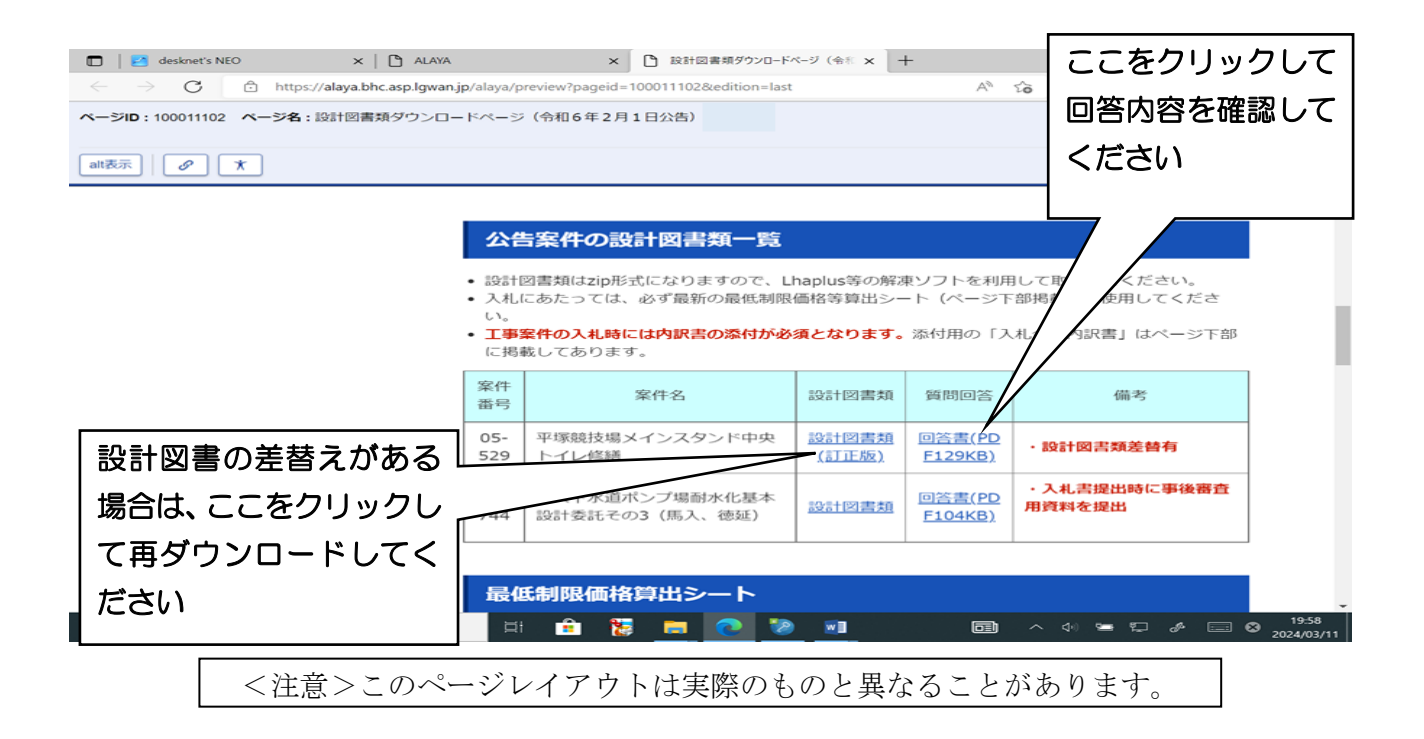

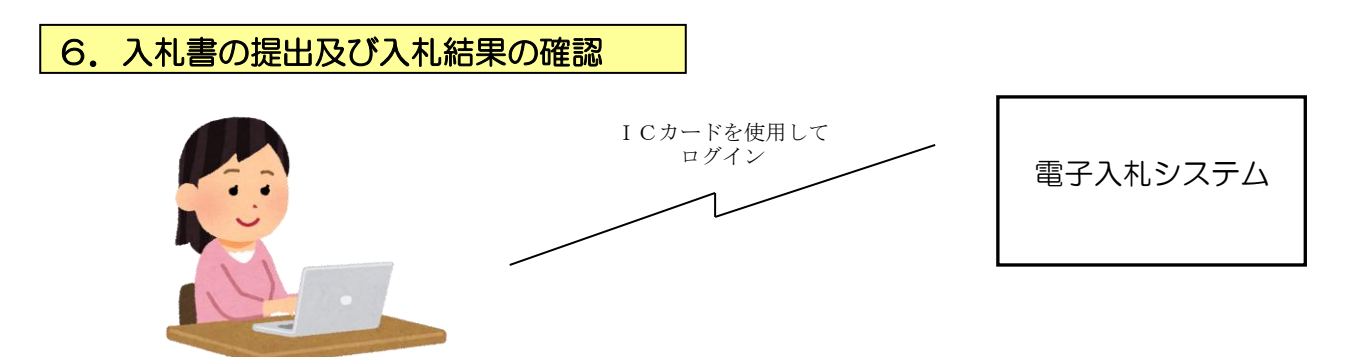

入札書の提出期間については、電子入札システム上の調達案件概要及び設計図書類のダ ウンロードページに掲載してある「開札までのスケジュール」を必ず確認してください。 なお、電子入札システムの操作方法については、入札別方式マニュアル「一般競争入札 (標準型)」及び全入札方式別共通マニュアル(共通操作)を印刷して参照ください。

入札時、開札後等に関連する平塚市の入札制度、「事後審査」や「疑義の申立て」につい ては、契約検査課ホームページに掲載されている「事後審査制度の試行について」や「入 札に対する疑義申立てについて」を参照してください。

7.その他

(1) 内訳書の提出及び最低制限価格、調査基準価格の有無の表示について

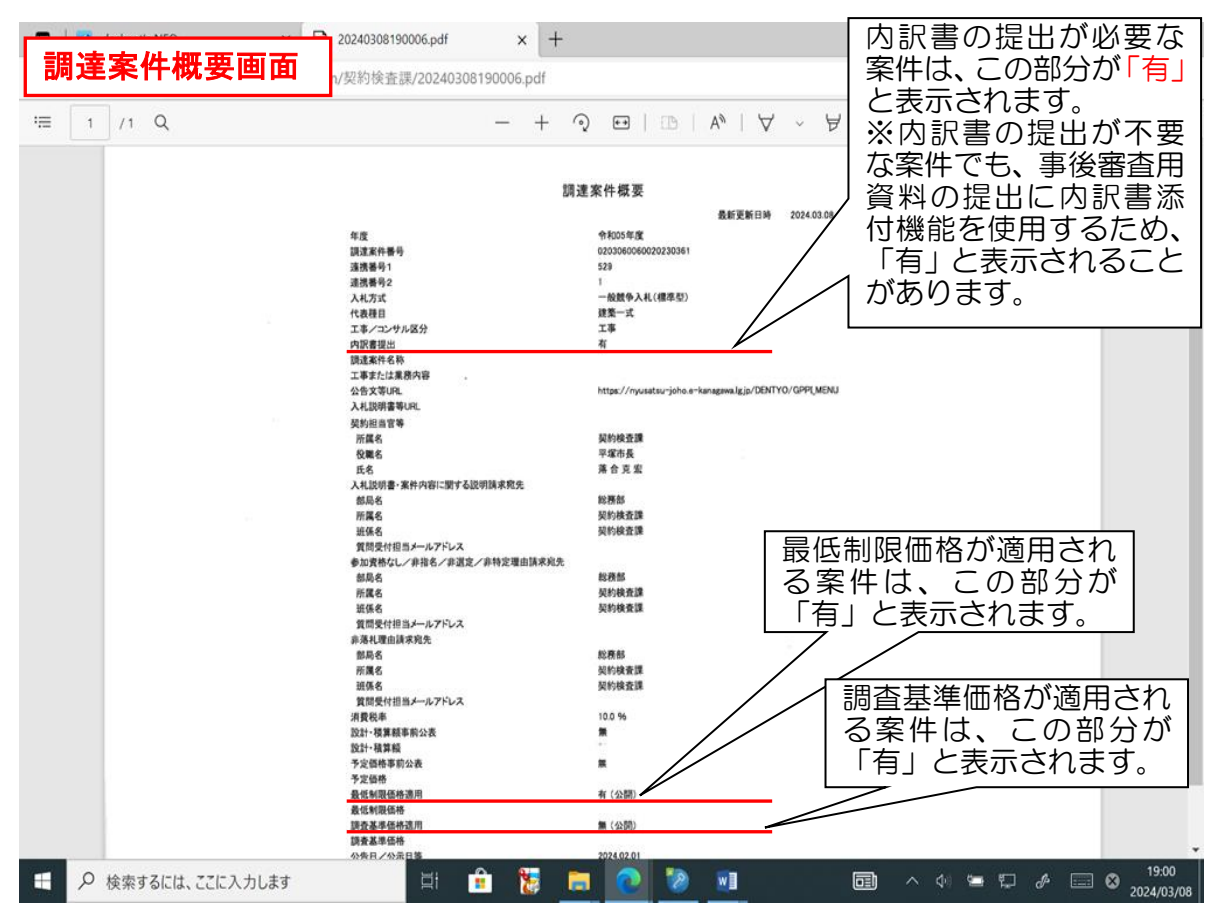

(ア) 内訳書の提出の有無について

平塚市の工事発注においては原則として内訳書の提出が必要です。内訳書 の提出が必要な案件の場合、電子入札システムの「調達案件概要」画面の「内 訳書の提出」の欄に「有」と表示されますので、設計図書類ダウンロードペ ージに掲載の「(入札時添付用)入札金額内訳書」に必要事項を記載のうえ、 入札書と一緒に電子入札システム上で提出してください。

また、内訳書の提出が不要な案件でも、事後審査用資料の提出に内訳書添 付機能を使用するため、「有」と表示されることがあります。詳細は、公告文 中の案件概要書をご確認ください。

(イ) 最低制限価格の有無について

平塚市が発注する入札案件のうち、設計金額が130万円以上の工事・修 繕及び設計金額が50万円以上の工事に係る委託(コンサル)及び樹木保護 管理の委託(一般委託)には最低制限価格を設定します。最低制限価格が設 定される案件は、電子入札システムの「調達案件概要」画面の「最低制限価 格適用」の欄に「有」と表示されます。

(ウ) 調査基準価格の有無について

平塚市が発注する工事案件のうち、設計金額が1億7千万円以上の案件及 び総合評価方式の案件は低入札価格調査制度の対象案件となります。対象と

なる案件は、電子入札システムの「調達案件概要」画面の「調査基準価格適 用」の欄に「有」と表示されます。

(2) 入札手続に関するスケジュールについて

入札手続に関するスケジュールは、設計図書類ダウンロードページに掲載します。 この日程に基づいて入札等の手続きを行ってください。

(3) 平塚市の入札・契約手続きに関する注意事項

平塚市の入札・契約手続きに関する各種の説明を掲載した「入札・契約の手引き」 (工事用及び委託用の種類あり)を工事契約関係書式ダウンロードページに掲載し ています。

平塚市の入札に参加される際には必ずこの「入札・契約の手引き」を参照される ようご案内します。(この手引きは、予告なく内容変更する場合がありますので、入 札の都度確認するようにしてください。)

(4) 問合せ先に関する注意事項

平塚市が実施する一般競争入札については、設計図書類のダウンロード・質問回 答の方法は平塚市独自の方法を採用しています。この件に関してかながわ電子入札 共同システムのコールセンターへ問い合わせしても回答できませんので、設計図書 類のダウンロードの方法・質問回答の方法に関するお問い合わせは、契約検査課契 約担当へお問い合わせください。

## <平塚市契約検査課> 電話番号 0463-21-8780(直通)

(5) かながわ電子入札システムの操作に関するお問い合わせ <コールセンター> フリーコール0120-921-182(平日9:00~17:00)